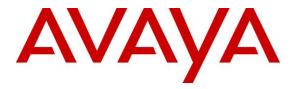

Avaya Solution & Interoperability Test Lab

### Application Notes for EPOS Connect and EPOS IMPACT 200 Series USB-A Headset with Avaya Workplace Client for Windows - Issue 1.0

#### Abstract

These Application Notes describe the configuration steps required to integrate EPOS Connect and EPOS IMPACT 200 Series USB-A Headset with Avaya Workplace Client for Windows.

Readers should pay attention to **Section 2**, in particular the scope of testing as outlined in **Section 2.1** as well as any observations noted in **Section 2.2**, to ensure that their own use cases are adequately covered by this scope and results.

Information in these Application Notes has been obtained through DevConnect compliance testing and additional technical discussions. Testing was conducted via the DevConnect Program at the Avaya Solution and Interoperability Test Lab.

# 1. Introduction

The EPOS IMPACT 200 Series USB-A Headset together with EPOS Connect software allows connection and call control of Avaya Workplace Client for Windows (hereafter referred to as Avaya Workplace) using a cable via the USB interface to the PC. The EPOS Connect is a collection of programs that enable remote call control with EPOS headsets and Avaya Workplace for Windows. With an EPOS headset connected to the PC USB interface, users can directly answer, end, mute/unmute, call hold/resume and adjust volume with the headset.

The following EPOS IMPACT 200 Series headsets were used for compliance testing.

• IMPACT SC 260 binaural USB-A Headset

### 2. General Test Approach and Test Results

The interoperability compliance test included feature and serviceability testing. The feature testing focused on placing calls with Avaya Workplace, answering and ending calls using the call control button on the EPOS headset, and verifying two-way audio. The call types include calls to voicemail, local extensions, and the PSTN. Auto-answer, call hold and resume, mute and un-mute, and volume are also tested.

The serviceability testing focused on verifying the usability of the EPOS headset solution after restarting the Avaya Workplace, restarting the PC and reconnecting the headset USB cable to the PC.

DevConnect Compliance Testing is conducted jointly by Avaya and DevConnect members. The jointly-defined test plan focuses on exercising APIs and/or standards-based interfaces pertinent to the interoperability of the tested products and their functionalities. DevConnect Compliance Testing is not intended to substitute full product performance or feature testing performed by DevConnect members, nor is it to be construed as an endorsement by Avaya of the suitability or completeness of a DevConnect member's solution.

Avaya recommends our customers implement Avaya solutions using appropriate security and encryption capabilities enabled by our products. The testing referenced in these DevConnect Application Notes included the enablement of supported encryption capabilities in the Avaya products. Readers should consult the appropriate Avaya product documentation for further information regarding security and encryption capabilities supported by those Avaya products.

Support for these security and encryption capabilities in any non-Avaya solution component is the responsibility of each individual vendor. Readers should consult the appropriate vendor-supplied product documentation for more information regarding those products.

For the testing associated with these Application Notes, the interface between Avaya systems and endpoints utilized enabled capabilities of TLS/SRTP.

Avaya's formal testing and Declaration of Conformity is provided only on the headsets/handsets that carry the Avaya brand or logo. Avaya may conduct testing of non-Avaya headset/handset to determine interoperability with Avaya phones. However, Avaya does not conduct the testing of non-Avaya headsets/handsets for: Acoustic Pressure, Safety, Hearing Aid Compliance, EMC regulations, or any other tests to ensure conformity with safety, audio quality, long-term reliability or any regulation requirements. As a result, Avaya makes no representations whether a particular non-Avaya headset will work with Avaya's telephones or with a different generation of the same Avaya telephone.

Since there is no industry standard for handset interfaces, different manufacturers utilize different handset/headset interfaces with their telephones. Therefore, any claim made by a headset vendor that its product is compatible with Avaya telephones does not equate to a guarantee that the headset will provide adequate safety protection or audio quality.

#### 2.1. Interoperability Compliance Testing

All test cases were performed manually. The following features were verified:

- Placing calls to the voicemail system. Voice messages were recorded and played back to verify that the playback volume and recording level were good.
- Placing calls to internal extensions to verify two-way audio.
- Placing calls to the PSTN to verify two-way audio.
- Answering and ending calls using the call control button on the headset and the soft button on Avaya Workplace.
- Using the call control button the headset and soft button on Avaya Workplace to hold and resume the audio.
- Using the volume buttons on the headset to adjust the audio volume.
- Using the mute button on the headset and the soft button on Avaya Workplace to mute and un-mute the audio and verifying the mute status.
- Verifying incoming call notification.
- Verifying call ended notification.

The serviceability testing focused on verifying the usability of the headset solution after restarting the Avaya Workplace, restarting the PC, and reconnecting the USB interface to the PC.

### 2.2. Test Results

All test cases were completed successfully.

#### 2.3. Support

For support on this EPOS headset solution, contact EPOS Technical Support below where signin is required:

• Website: <u>https://eposaudio.com/support/</u>

## 3. Reference Configuration

**Figure 1** illustrates the test configuration used to verify the EPOS Connect and EPOS IMPACT 200 Series headset with Avaya Workplace. The EPOS Connect software was installed on the PC together with Avaya Workplace. The EPOS headsets are connected via a cable into the PC USB interface. The following EPOS IMPACT 200 headsets were tested:

• IMPACT SC 260 binaural USB-A Headset

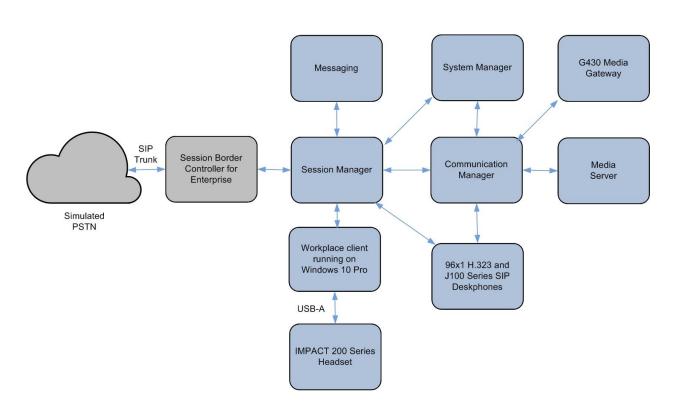

**Figure 1: Test Configuration** 

### 4. Equipment and Software Validated

The following equipment and software were used for the sample configuration provided.

| Equipment/Software                                                                     | Release/Version                                                                                      |
|----------------------------------------------------------------------------------------|----------------------------------------------------------------------------------------------------|
| Avaya Aura® Communication Manager                                                      | 10.1.0<br>(10.1.0.0.974.27247)                                                                       |
| Avaya G430 Media Gateway                                                               | 42.4.0                                                                                               |
| Avaya Aura® System Manager                                                             | System Manager 10.1.0.0<br>Build No 10.1.0.0.537353<br>Software Update Revision No: 10.1.0.0.0614119 |
| Avaya Aura® Session Manager                                                            | 10.1.0<br>(10.1.0.0.1010019)                                                                         |
| Avaya Aura® Media Server                                                               | 8.0.2.218                                                                                            |
| Avaya Messaging                                                                        | 10.8 SP1SU2                                                                                          |
| Avaya 96x1 Series H.323 Deskphones                                                     | 6.8511                                                                                               |
| Avaya J100 Series SIP Deskphones                                                       | 4.0.11.0                                                                                             |
| Avaya Workplace Client<br>running on Windows 10 Pro                                    | 3.25                                                                                                 |
| <ul><li>EPOS IMPACT 200 Series Headsets</li><li>IMPACT SC 260 binaural USB-A</li></ul> | 8.41.34.0                                                                                            |
| EPOS Connect for Windows                                                               | 7.1.0.24484                                                                                          |

# 5. Configure Avaya Aura® Communication Manager

It is implied a working Communication Manager system is already in place, including dial plans and SIP trunks to a Session Manager. For all other provisioning information such as initial installation and configuration, please refer to the product documentation in **Section 11**.

### 6. Configure Avaya Aura® Session Manager

This section describes aspects of the Session Manager configuration required for Avaya Workplace to register. It is assumed that the Domains, Locations, SIP entities, Entity Links, Routing Policies, Dial Patterns and Application Sequences have been configured where appropriate for Communication Manager, Session Manager and Messaging.

Session Manager is managed via System Manager. Using a web browser, access https://<ip-addr of System Manager>/SMGR. In the Log On screen, enter appropriate User ID and Password and click the Log On button.

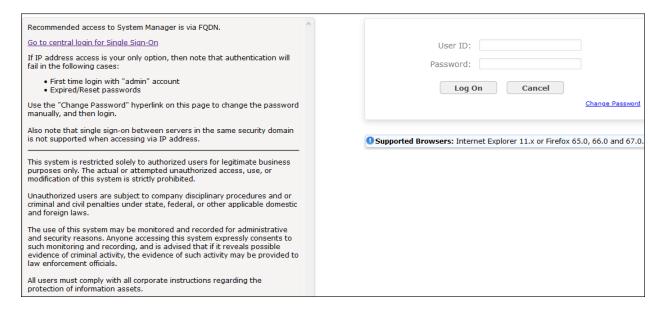

#### 6.1. Verify Session Manager Ports for SIP endpoint registration

Each Session Manager Entity must be configured so that the SIP Endpoint can register to it. From the home page, under **Elements**, click **Routing**  $\rightarrow$  **SIP Entities** (not shown) and select the Session Manager entity used for registration. Make sure that **TCP**, **UDP** and **TLS** entries are present under **Listen Ports**. During the compliance test, Avaya Workplace registered to the Session Manager using TLS transport.

| Liste  | n Ports       |          |                |              |                |
|--------|---------------|----------|----------------|--------------|----------------|
| Add    | Remove        |          |                |              |                |
| 3 Iter | ns 🛛 💝        |          |                |              | Filter: Enable |
|        | Listen Ports  | Protocol | Default Domain | Endpoint     | Notes          |
|        | 5060          | TCP 🗸    | sglab.com 🗸    |              |                |
|        | 5060          | UDP 🗸    | sglab.com 🗸    | $\checkmark$ |                |
|        | 5061          | TLS 🗸    | sglab.com 🗸    | $\checkmark$ |                |
| Select | t : All, None |          |                |              |                |

#### 6.2. Add SIP User

The addition of SIP User will not be detailed here. Refer to details in adding user in the administration document for Avaya Aura® Session Manager in [4].

# 7. Configure Avaya Workplace

Avaya Workplace is a SIP soft phone application that provides users with access to Unified Communications (UC) services. This section shows how to configure the EPOS IMPACT 200 Series to use with Avaya Workplace.

From Avaya Workplace, navigate to **Settings**  $\rightarrow$  **User Preferences**  $\rightarrow$  **Audio/Video**.

|                                                                  | Settings         | ×    |
|------------------------------------------------------------------|------------------|------|
| User Preferences                                                 | User Preferences |      |
| Accounts<br>Services                                             | General          | >    |
| Desktop Integration<br>Advanced<br>Support<br>Check for Services | Contacts         | >    |
|                                                                  | Display          | >    |
|                                                                  | Audio / Video    | >    |
|                                                                  | Other Phones     | >    |
|                                                                  | Notifications    | >    |
|                                                                  |                  |      |
|                                                                  | 1                | DONE |

Select *EPOS IMPACT 260* for Microphone  $\stackrel{Q}{=}$  and the same for Speakers  $\stackrel{()}{=}$  as shown below assuming IMPACT SC 260 is used. It is optional for Ringing on incoming calls  $\stackrel{()}{\frown}$  to be set as *EPOS IMPACT 260*.

|                                                                             | Se          | ttings                                                        | ×      |
|-----------------------------------------------------------------------------|-------------|---------------------------------------------------------------|--------|
| User Preferences                                                            | Back        | Audio / Video                                                 |        |
| Accounts<br>Services<br>Desktop Integration<br>Advanced<br>Support<br>Legal | 口))         | Microphone (EPOS IMPACT 26                                    | ×<br>× |
| Check for Services                                                          | Video Calli | Earphone (EPOS IMPACT 260) ng licrophone when Joining Meeting |        |

### 8. Configure EPOS IMPACT 200 Series headset Solutions

This section covers the steps to integrate EPOS IMPACT 200 Series headset with Avaya Workplace, including:

- Installing the EPOS Connect Software
- Connect the EPOS headset
- Configuring EPOS headset with EPOS Connect

**Note:** After successfully performing this procedure, the EPOS headset will be detected in Avaya Workplace as described in **Section 7**.

#### 8.1. Installing the EPOS Connect Software

EPOS Connect software can be obtained from EPOS support portal at <u>https://eposaudio.com/support/</u>. Installation of the software is done through executing the .exe file and following the prompt.

#### 8.2. Connect the EPOS headset

Plug the EPOS IMPACT 200 Series headset cable into the USB port of the PC. The device drivers will automatically be installed.

Open the EPOS Connect program installed on the PC. Select the **Home** tab and check that the headset is detected as shown below which is for one of the headset IMPACT SC 260.

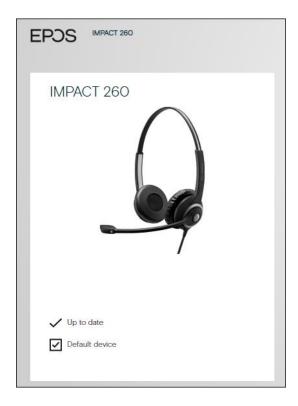

### 8.3. Configuring EPOS headset with EPOS Connect

Open the Avaya Workplace program and click EPOS Connect program **Settings** at the bottom (not shown). Verify the **Default Headset** is properly detected. Check that the **Default Softphone** is set as **Avaya Workplace**. Otherwise, click the drop-down menu of **Default Softphone** to select. Click **Save Settings** at the bottom right to retain it.

| EPOS Connect      |     |                 |        |  |
|-------------------|-----|-----------------|--------|--|
| Feature           |     | Setting         |        |  |
| — Headset         |     |                 |        |  |
| Default Headset   | (j) | IMPACT 260      | $\sim$ |  |
| - Softphone       |     |                 |        |  |
| Default Softphone | (i) | Avaya Workplace | $\sim$ |  |
| — General         |     |                 |        |  |
| Pause Media       | (j) |                 |        |  |

## 9. Verification Steps

This section verifies that the EPOS solution has been successfully integrated with Avaya Workplace.

- 1. Open the EPOS Connect program to verify that the headset has been successfully connected to PC for use with Avaya Workplace running. Observed that EPOS IMPACT 200 Series headset is detected as detailed in **Section 8.2**.
- 2. Make incoming and outgoing calls and verify that calls can be established with two-way audio. For incoming calls, answer the call by pressing the call control button on the headset (see inline controller as shown below).
- 3. End the call by pressing the same call control button on the headset.
- 4. Verify also that the headset can remotely control call functions such as mute/un-mute, call hold/resume and adjust the volume. Similarly, verify such call control functions could be done on the Avaya Workplace.

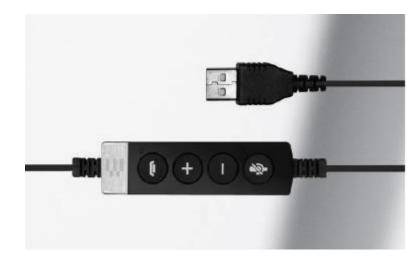

### 10. Conclusion

These Application Notes describe the configuration steps required to integrate EPOS Connect and EPOS IMPACT 200 Series USB-A Headsets with Avaya Workplace Client for Windows. All test cases were completed successfully.

### 11. Additional References

This section references the Avaya and EPOS documentation that are relevant to these Application Notes.

The following Avaya product documentation can be found at <u>http://support.avaya.com</u>.

- [1] Administering Avaya Aura® Communication Manager, Release 10.1, Issue 1, Dec 2021.
- [2] Planning for and Administering Avaya Workplace Client for Android, iOS, Mac and Windows, May 31, 2021.
- [3] Using Avaya Workplace Client for Android, iOS, Mac, and Windows, May 31, 2021.
- [4] Administering Avaya Aura® Session Manager, Release 10.1, Issue 1, Dec 2021.

The following EPOS documentation can be found at <u>http://www.eposaudio.com</u>. [5] *EPOS IMPACT 200 Series Fact Sheet*.

#### ©2022 Avaya Inc. All Rights Reserved.

Avaya and the Avaya Logo are trademarks of Avaya Inc. All trademarks identified by <sup>®</sup> and <sup>TM</sup> are registered trademarks or trademarks, respectively, of Avaya Inc. All other trademarks are the property of their respective owners. The information provided in these Application Notes is subject to change without notice. The configurations, technical data, and recommendations provided in these Application Notes are believed to be accurate and dependable, but are presented without express or implied warranty. Users are responsible for their application of any products specified in these Application Notes.

Please e-mail any questions or comments pertaining to these Application Notes along with the full title name and filename, located in the lower right corner, directly to the Avaya DevConnect Program at <u>devconnect@avaya.com</u>.